## SDD Term 2, 2010 – 'iWeb 09' Session

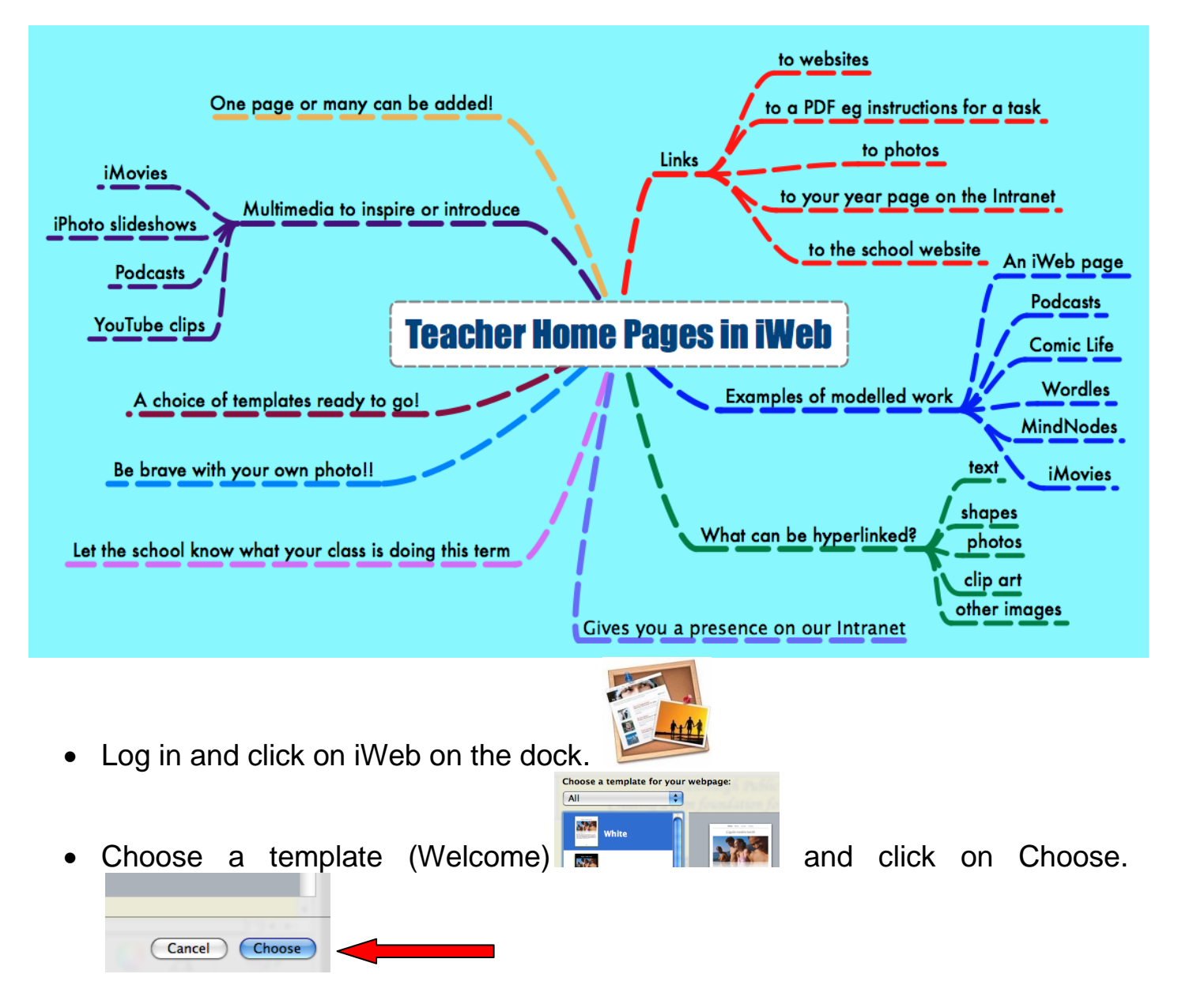

- It is up to you what you type, the heading you use etc.
- You may need to use Fonts and Colours (at bottom of the page) to change your text colour and size.
- To add another text box (if you need it) click on Text Box. The text box will appear in the middle of the page. Move and stretch the text box out and type inside.
- To add a photo, click on Photo Booth on the dock. **This Take your photo and** drag it onto your iWeb page. Resize etc.

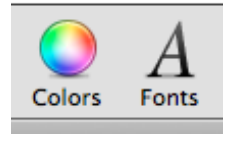

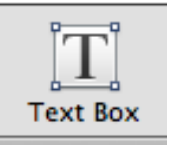

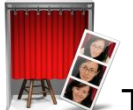

- To add a link to a website you will want to use this term, type in the text you want to link eg 'Murder Under the Microscope'.
- Now open up your DET email and click on the website link you sent yourself. Copy the URL address of this website while on the site.

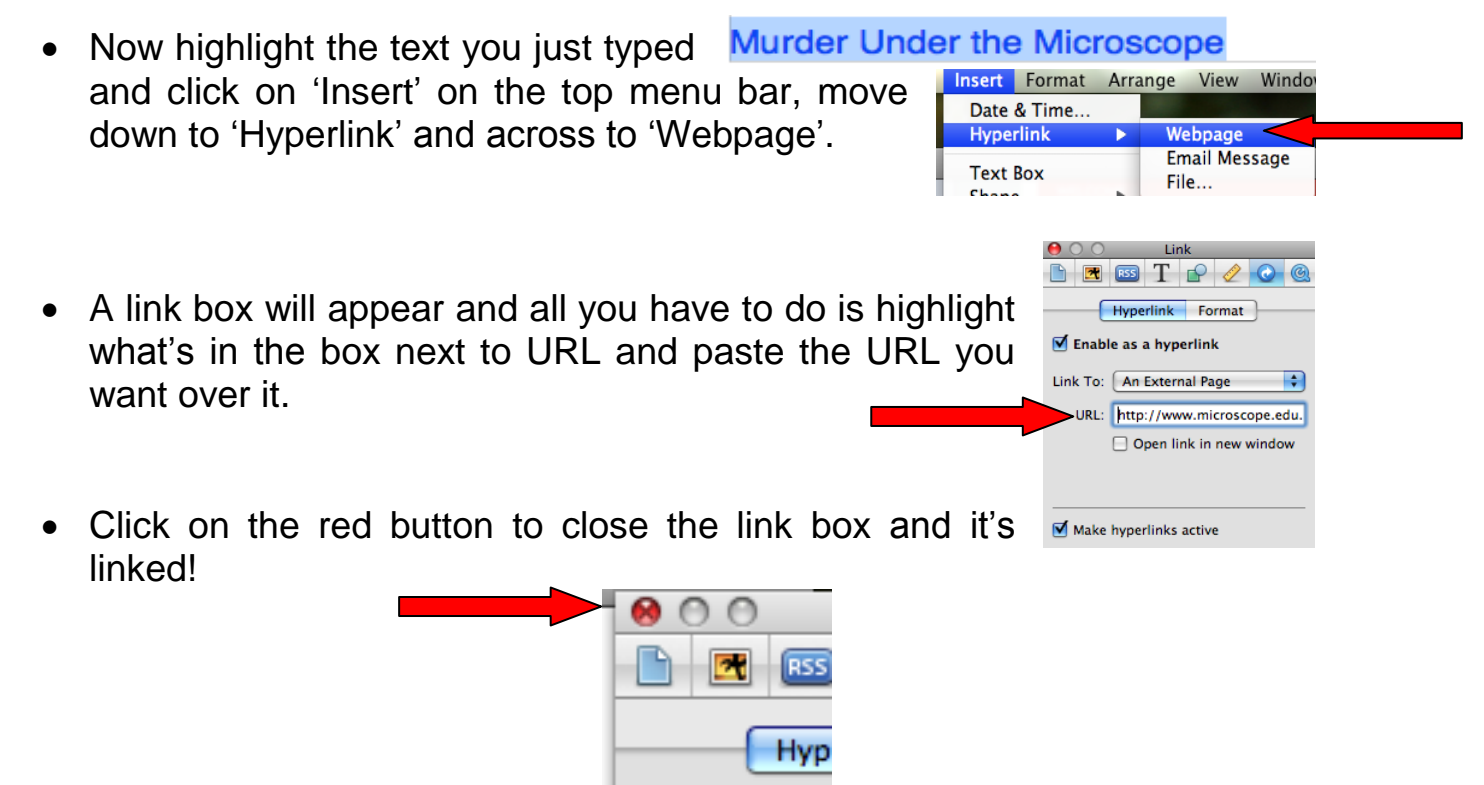

- Now you are going to add an image to your page and link this to a PDF.
- Open your email from me and save the image of the canteen to your desktop. Open the canteen menu PDF and save it to your Sites folder as shown.

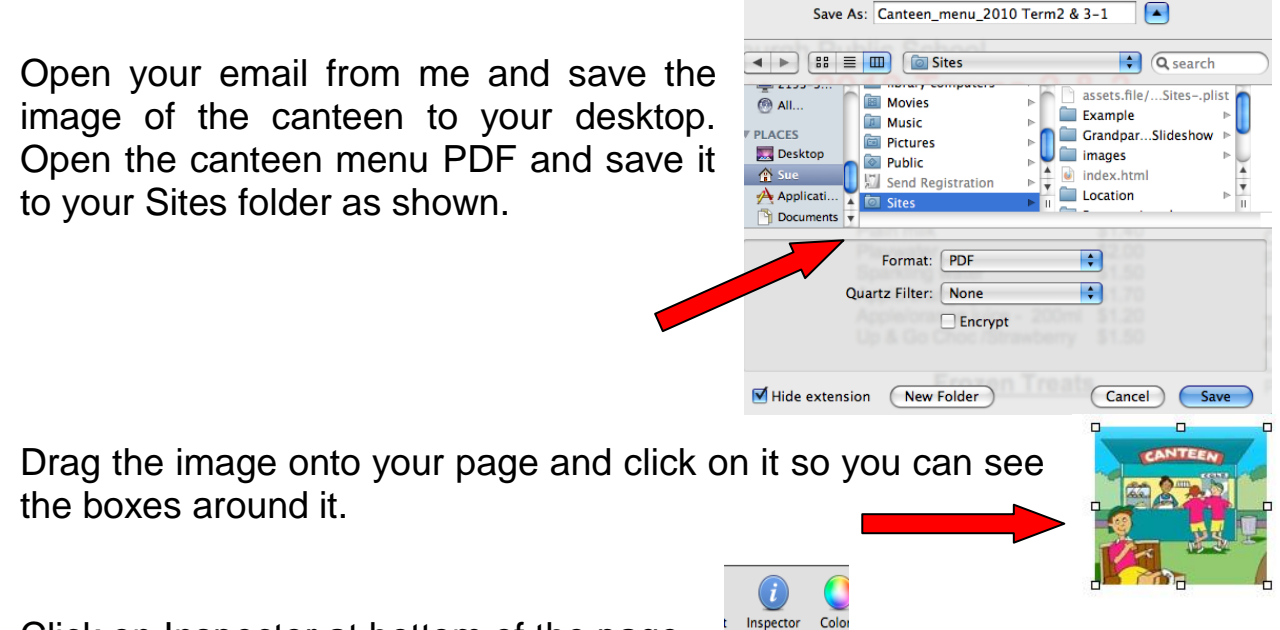

- the boxes around it.
- Click on Inspector at bottom of the page.
- Click on the blue hyperlink arrow in the Inspector box that appears.

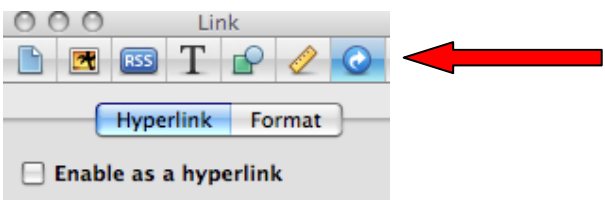

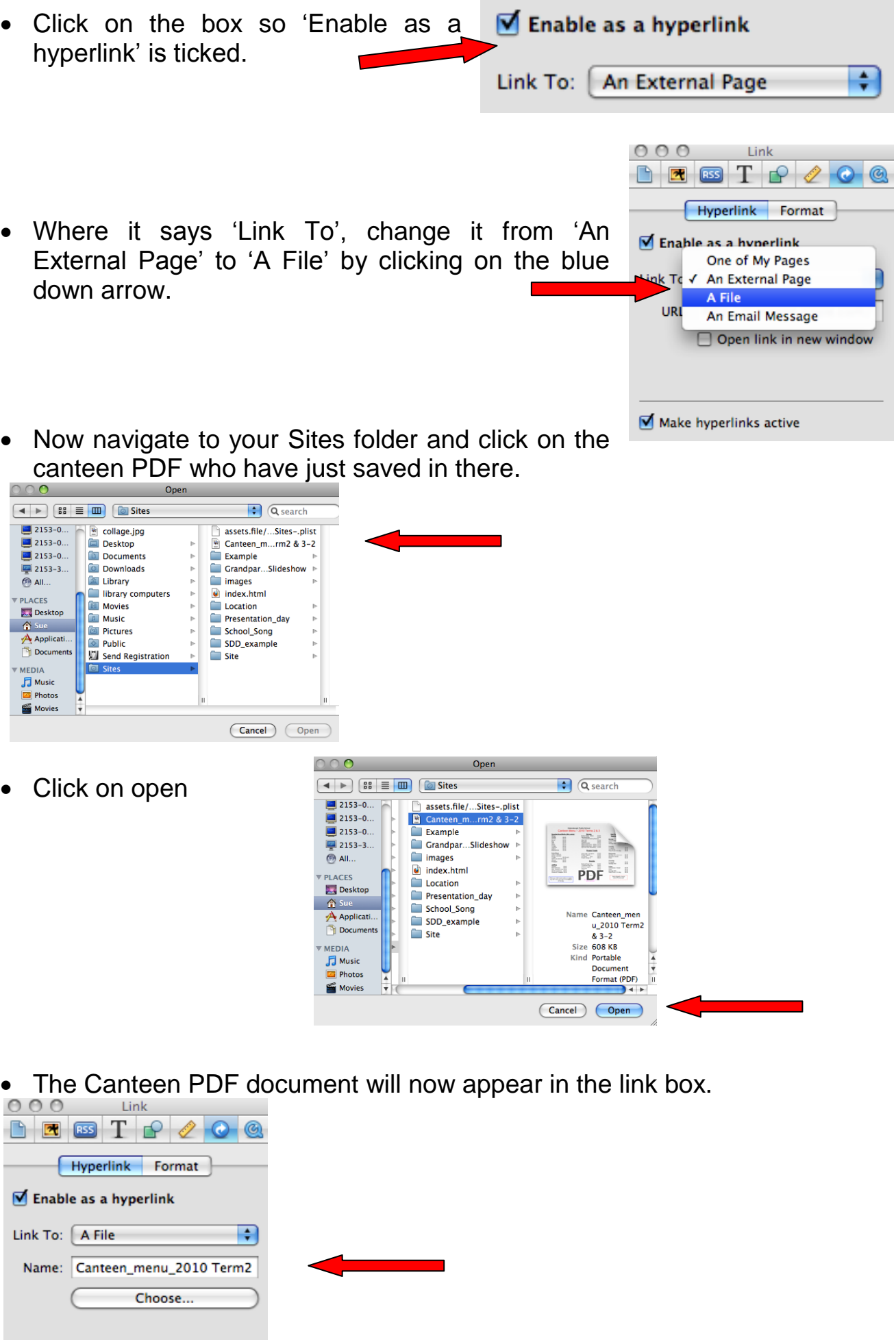

 $\blacksquare$  Make hyperlinks active

- Click on the red button and the image is linked!  $\bullet$   $\circ$   $\circ$
- Before we move on, we are going to publish this Welcome page.
- The first time you publish in iWeb 09 you have to go through some additional steps, after this though it will only be one easy step.
- You will need to click on the Site folder itself on the left hand side of your iWeb page.

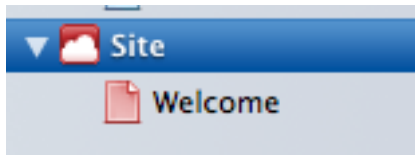

 $\begin{array}{|c|c|c|}\n\hline\n\multicolumn{1}{|c|}{\textbf{M}} & \textbf{ES} \n\end{array}$ 

Hyp

 Click on the down arrow to the left of where it says 'Mobile Me' and change it to say 'Local Folder'.

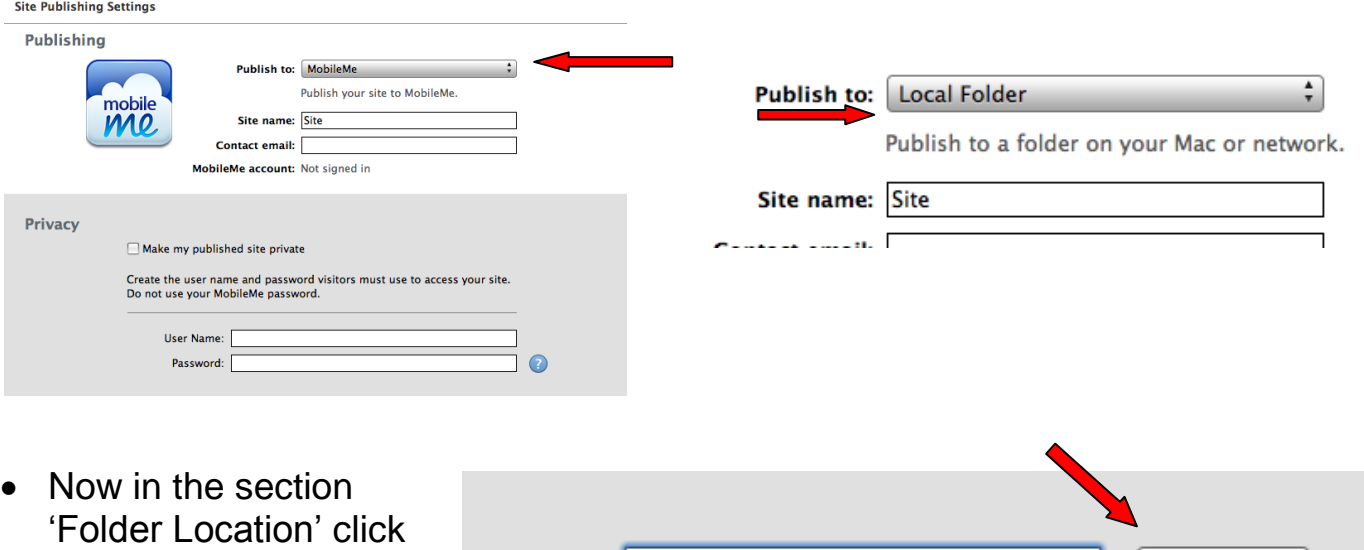

Location:

 It will automatically default to the correct location (which is your sites folder) so just click on 'Choose'.

on Choose next to the empty 'Location' box.

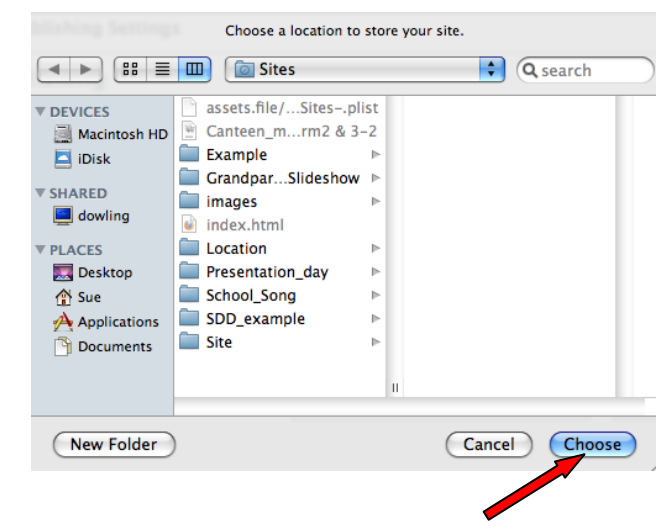

Choose...

• This will appear in the 'Location' box.

page that says 'Publish Site'.

- Click on OK.
- Your site has been published to the selected folder. For Subscribe buttons to work, you must enter the website URL in Site **Publishing Settings.** Visit Site Now GK

**Folder Location** 

- Your red site folder and welcome page on the left hand side will now appear blue, as they have been published.
- We are now going to add a new page. Click on your welcome page.

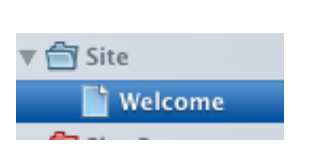

Site

 $\mathbb{F}$  Welcome

**Publish Site** 

• Click on 'Add Page' Add Page at the bottom of the page.

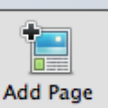

- 
- Choose any **blank** template by clicking on it.

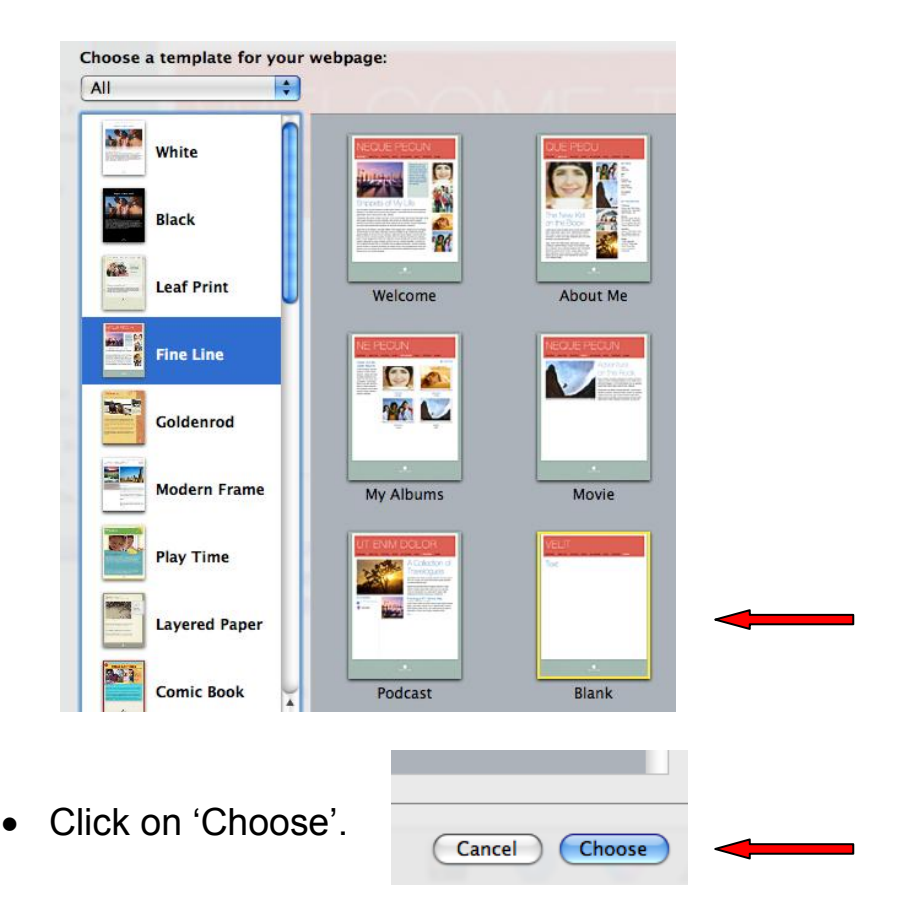

- Click on the new blank page on the left so it becomes highlighted.
- Type the name of your Youtube clip you have found eg 'Water Cycle YouTube'. This will be the name of this page.
- Open your email with the links you sent yourself and click on the link to your YouTube clip so it opens up in Safari. When it opens, highlight the URL and copy it.

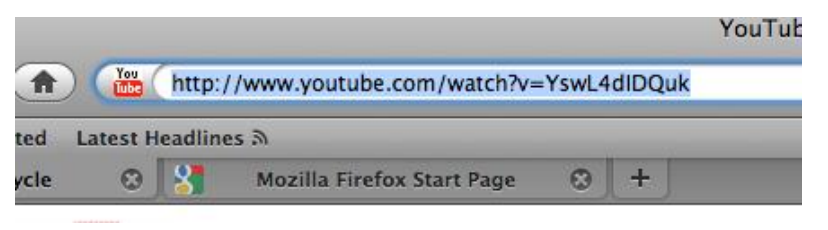

 Now go back to your new YouTube iWeb page and drag the YouTube widget onto the centre of your page.

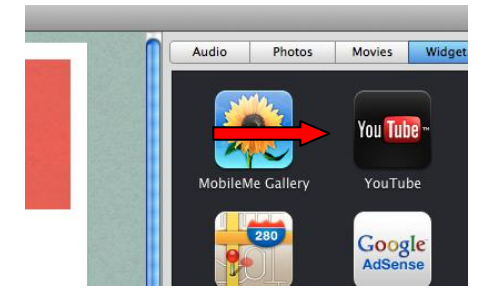

**门** Site

▼ Site

**Welcome** Blank

**Welcome** 

Water Cycle YouTi

It will appear like this on your page.

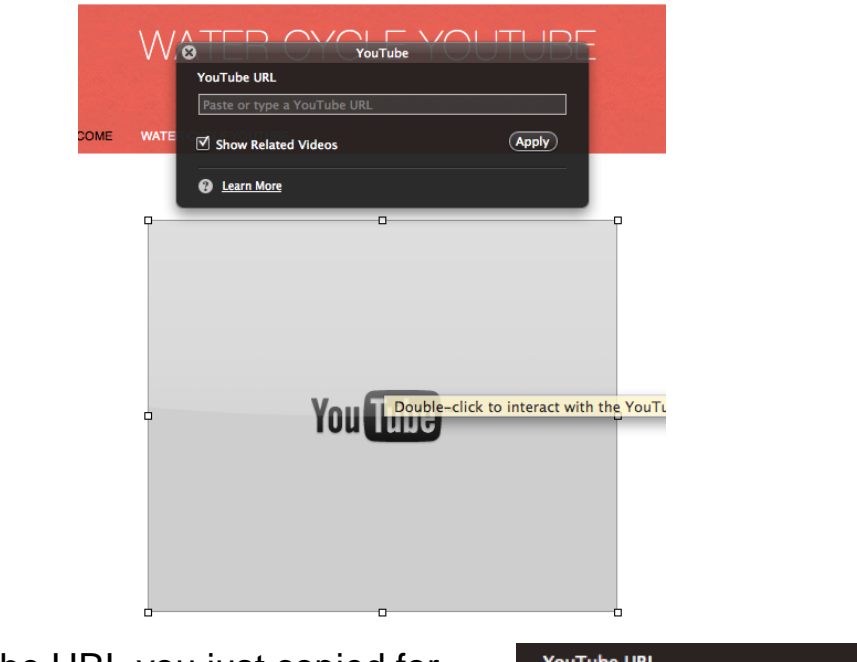

 Now paste the URL you just copied for your YouTube clip into the URL box at the top. Click on 'Apply'.

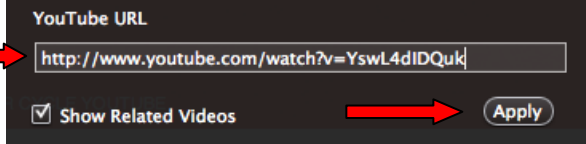

Click on Publish Site.

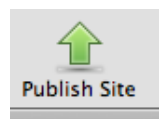

Your site has been published to the selected folder. For Subscribe buttons to work, you must enter the website URL in Site

Visit Site Now QK

About iWeb Preferences...

**Services** Hide iWeb

**Hide Others** 

Show All **Ouit iWeb** 

**iWeb** File Edit Insert Fo

Provide iWeb Feedback Register iWeb Check for Updates...

噐.

æн

WATER CYCLE YOUTUBE

**N%L** 

Click on OK.

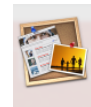

Publishing Settings

You can now quit out of iWeb.

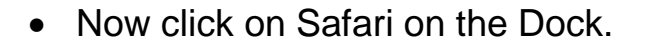

 On our home Intranet page, click on the link to 'Teachers Pages' and then click on the link to your own page.

WELCOME.

 You will see your published Welcome page and then click on the link at the top of your Welcome page to your YouTube page and it will appear like this.

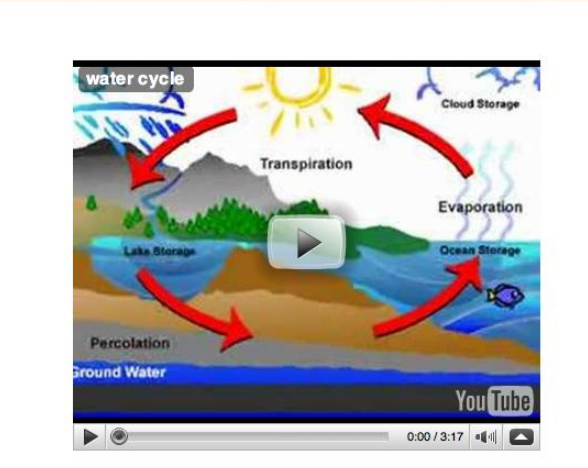

- That's it guys! Hope it all made sense!
- These instructions are also linked on the SDD page on my site. I will keep it there for a while but when I do delete the SDD page, I will put a link to these instructions on my 'How To' page.